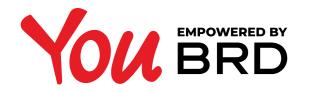

## INTERBANKING TRANSFERS

| Payments                                                          |              |                               | Contact us                      |
|-------------------------------------------------------------------|--------------|-------------------------------|---------------------------------|
| From account Current Account RON ROS5 BRDE 4865 V123 4567 8901 27 | 62,12 RON 🔻  | Ana-Maria Constantinescu      | Call support:<br>+4 021 302 616 |
| Amount                                                            | Currency     | ncy Account number            | 🖂 Write us an email             |
| 200,00                                                            | RON <b>•</b> | R055 BRDE 486S V123 4567 1234 |                                 |
| Payment details                                                   |              | Beneficiary name SANB         |                                 |
| Transfer                                                          |              | Ana-Maria C.                  |                                 |
| Transaction date                                                  |              |                               |                                 |
| 14/06/23                                                          |              | Save beneficiary to contacts  |                                 |
|                                                                   |              |                               |                                 |
|                                                                   |              | Continue                      |                                 |
|                                                                   |              |                               |                                 |

## SELECT "PAYMENTS" FROM THE MENU

In "From Account" field you can select the account from which you want to transfer the money. In "To Account" field search the beneficiary, select him/her and the Account Number will be filled in automatically, then input the amount and the payment details, and finally click on "Continue" button.

## **2 DO YOU TRANSFER MONEY TO A NEW BENEFICIARY?**

If it is the first time you transfer money to a beneficiary you will need to write his/ her name in the "**Beneficiary**" field, his/ her IBAN in the "**Account Number**" field and you will have the possibility to save this beneficiary as a contact if you check the "**Save as contact**" checkbox - in this way your next transfer to this beneficiary/ contact will be easier and faster.

| Payments                                                        |              |                                              | Contact us          |
|-----------------------------------------------------------------|--------------|----------------------------------------------|---------------------|
| From account                                                    |              | Beneficiary name                             | Call support:       |
| Current Account RON ROS5 BRDE 4865 V123 4567 8901 2762,12 RON V |              | Ana-Maria Constantinescu                     |                     |
| Amount                                                          | Currency     | Account number                               | ₩ Write us an email |
| 200,00                                                          | RON <b>•</b> | R055 BRDE 486S V123 4567 1234                | Vince us an eman    |
| Payment details                                                 |              | Beneficiary name SANB                        |                     |
| Transfer                                                        |              | Ana-Maria C.                                 |                     |
| 14/06/23 Enderse Save benefici                                  | ary to co    | Save beneficiary to contacts Continue ntacts |                     |

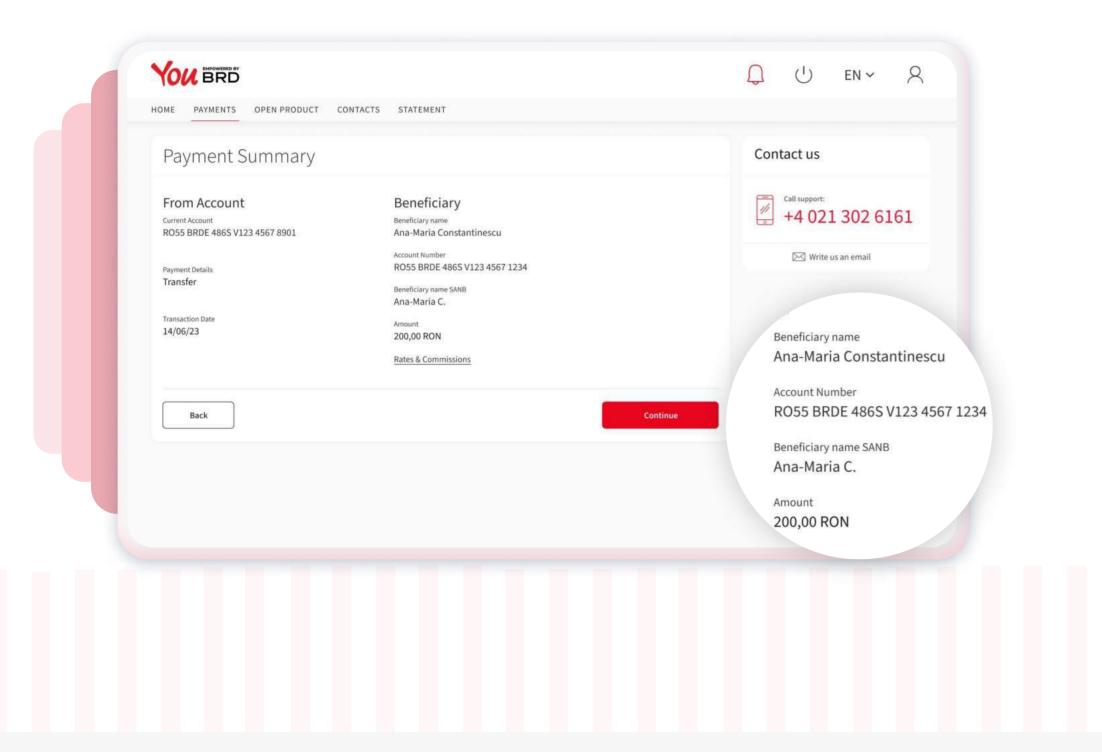

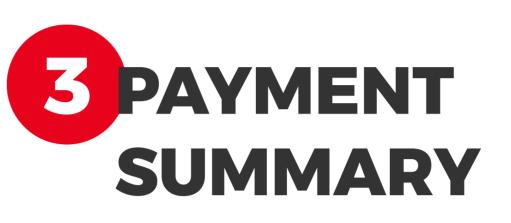

In "**Payment Summary**" screen you can check the payment details. If everything is ok click on "**Continue**" button to finalize your payment, otherwise click on "**Back**" button and edit any information you want.

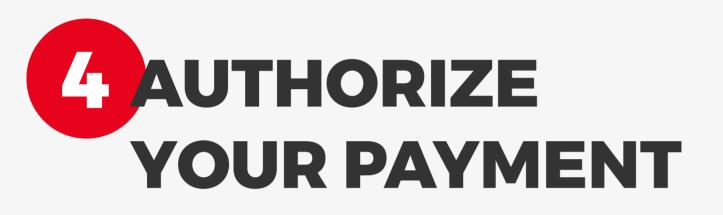

Now you will receive a push-notification on your mobile phone to authorize this payment. Hurry up, you have **2 minutes** to authorize it.

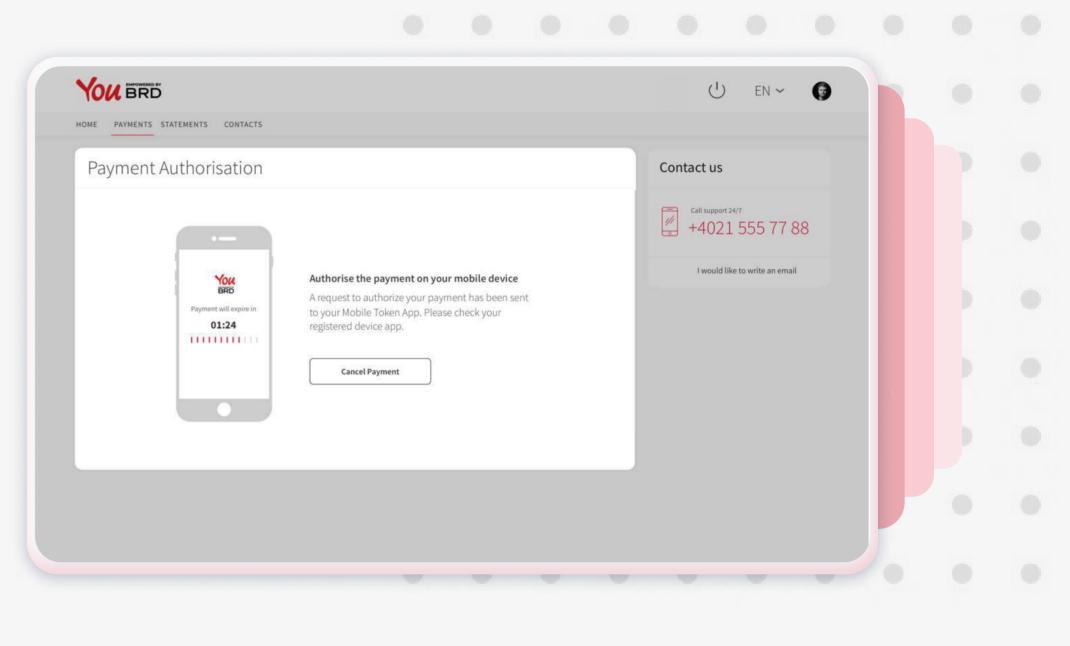

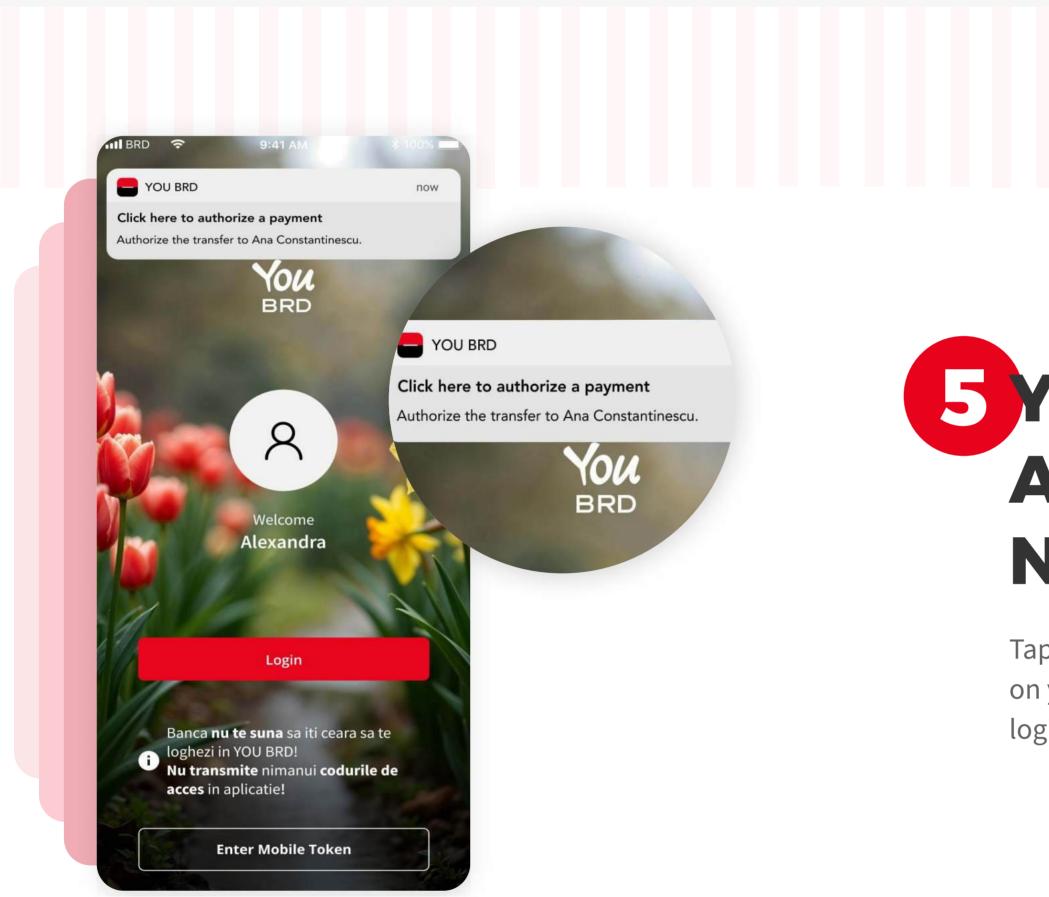

## 5 YOU HAVE RECEIVED A PUSH NOTIFICATION

Tap on the push notification that you have received on your phone and instantly you will be redirected to login screen.

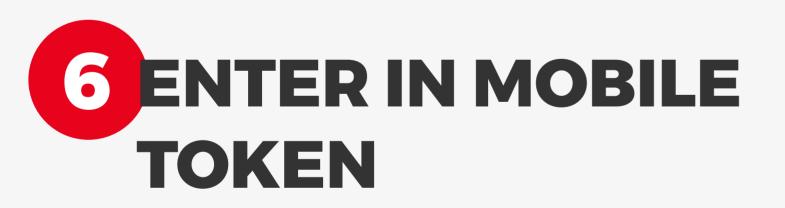

In Login page, at the bottom of the screen, you will find the **Mobile Token** button. You need to use your PIN or your biometrics to access it.

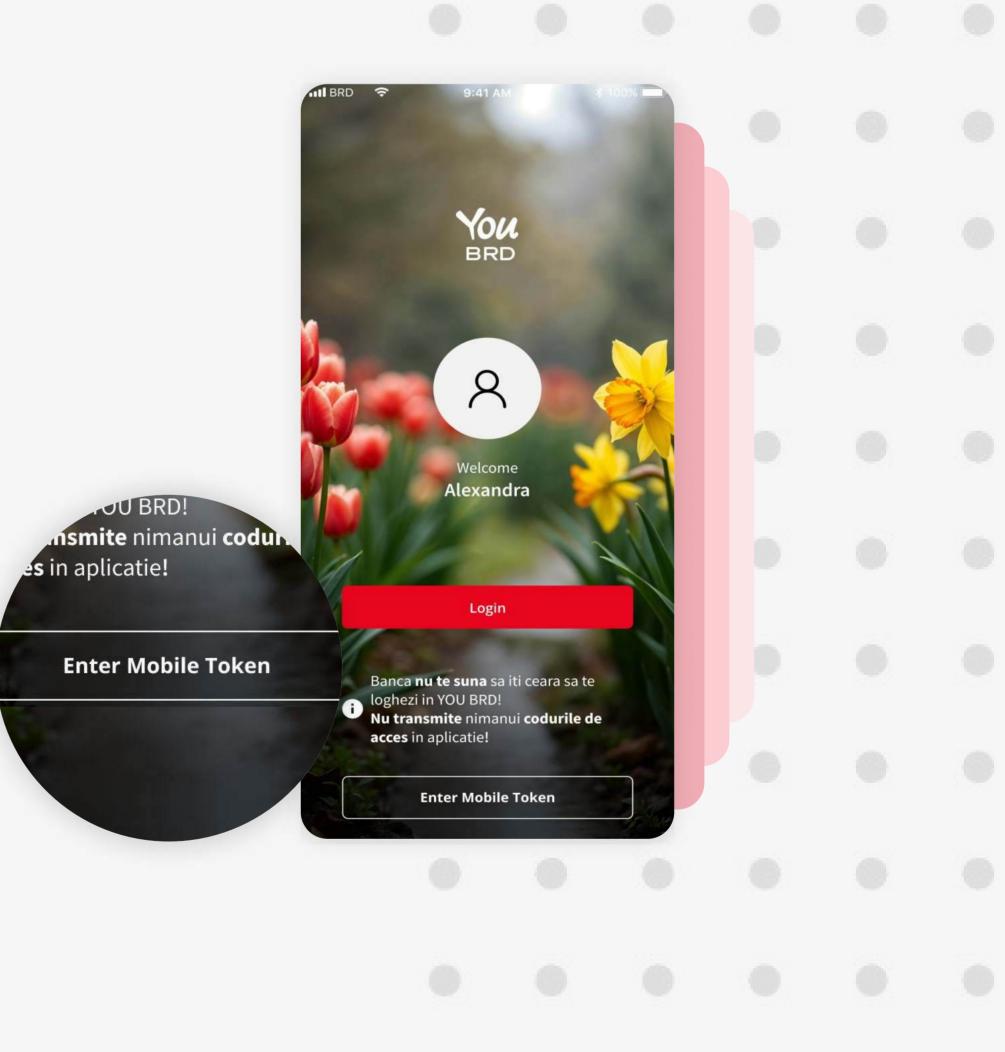

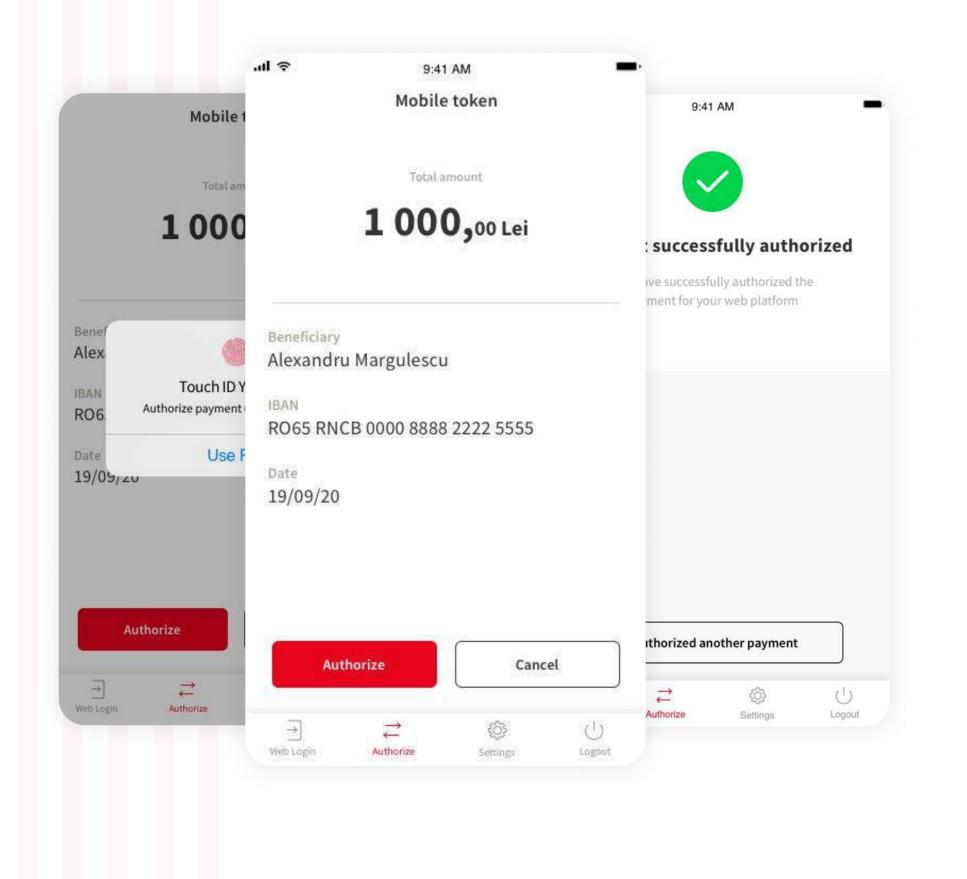

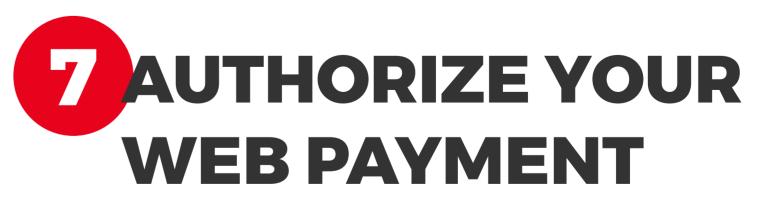

In "Authorize" section you will find all the details about your payment. To authorize it you have to tap on "Authorize" button and to confirm your action you have to type your PIN code or use biometrics.

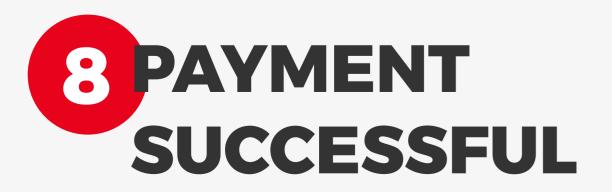

In your Web app a successful screen will appear to confirm you that the payment/ transfer was sent to queue to be processed.

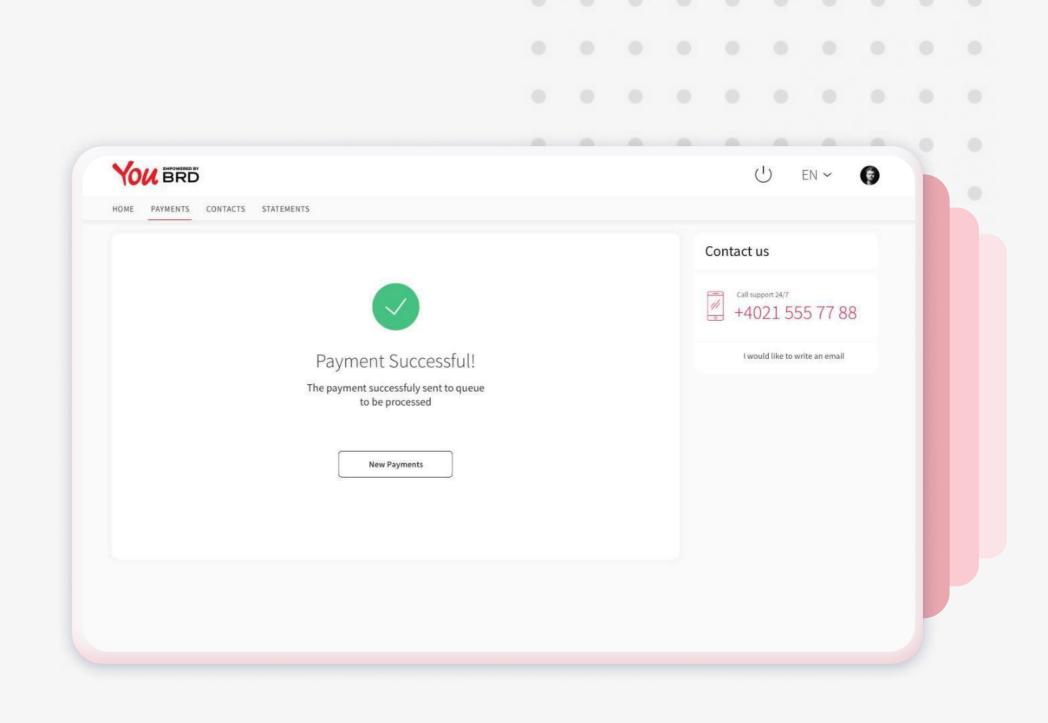